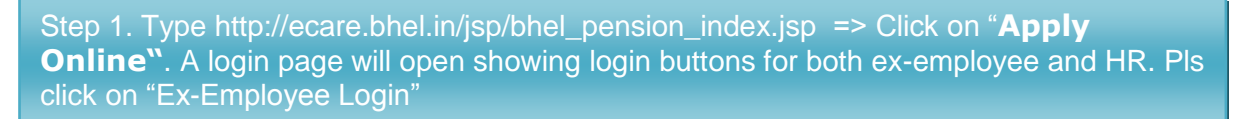

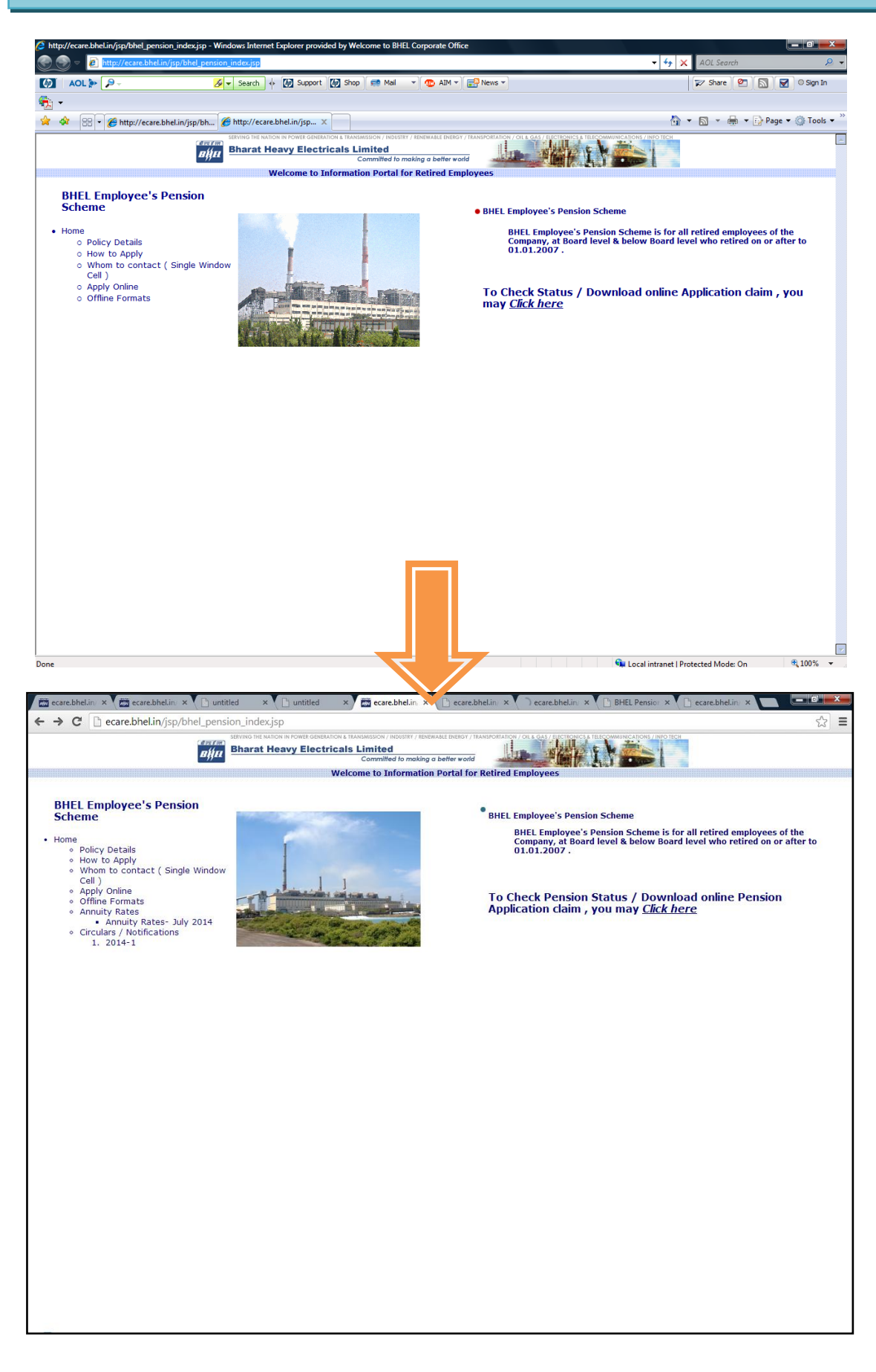

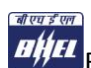

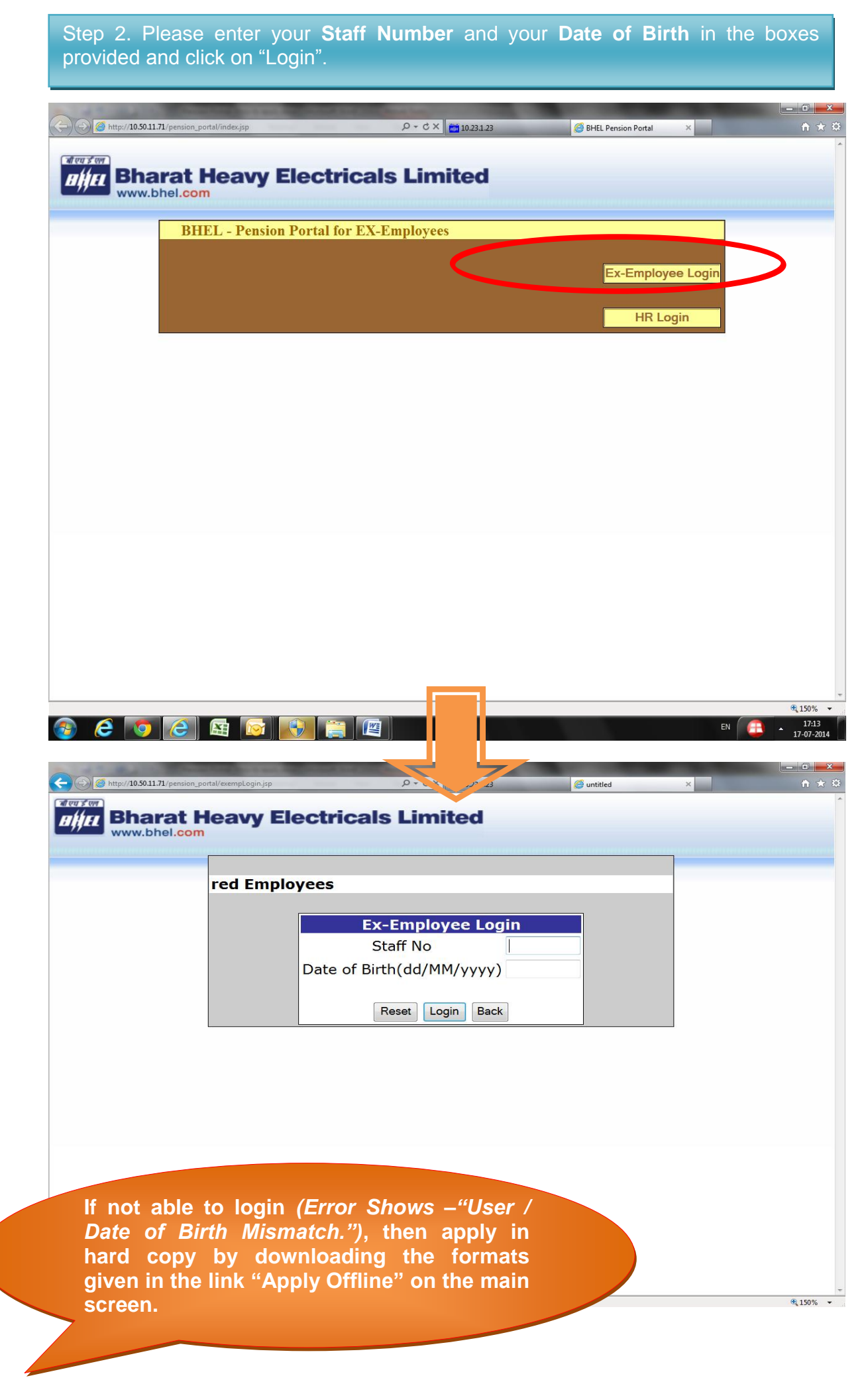

## Step 3. - On logging in the system, go to first screen will show as below. Go to SERVICE DETAILS and click on "VIEW SERVICE DETAILS". The screen will show your *service details as well as corpus calculation*

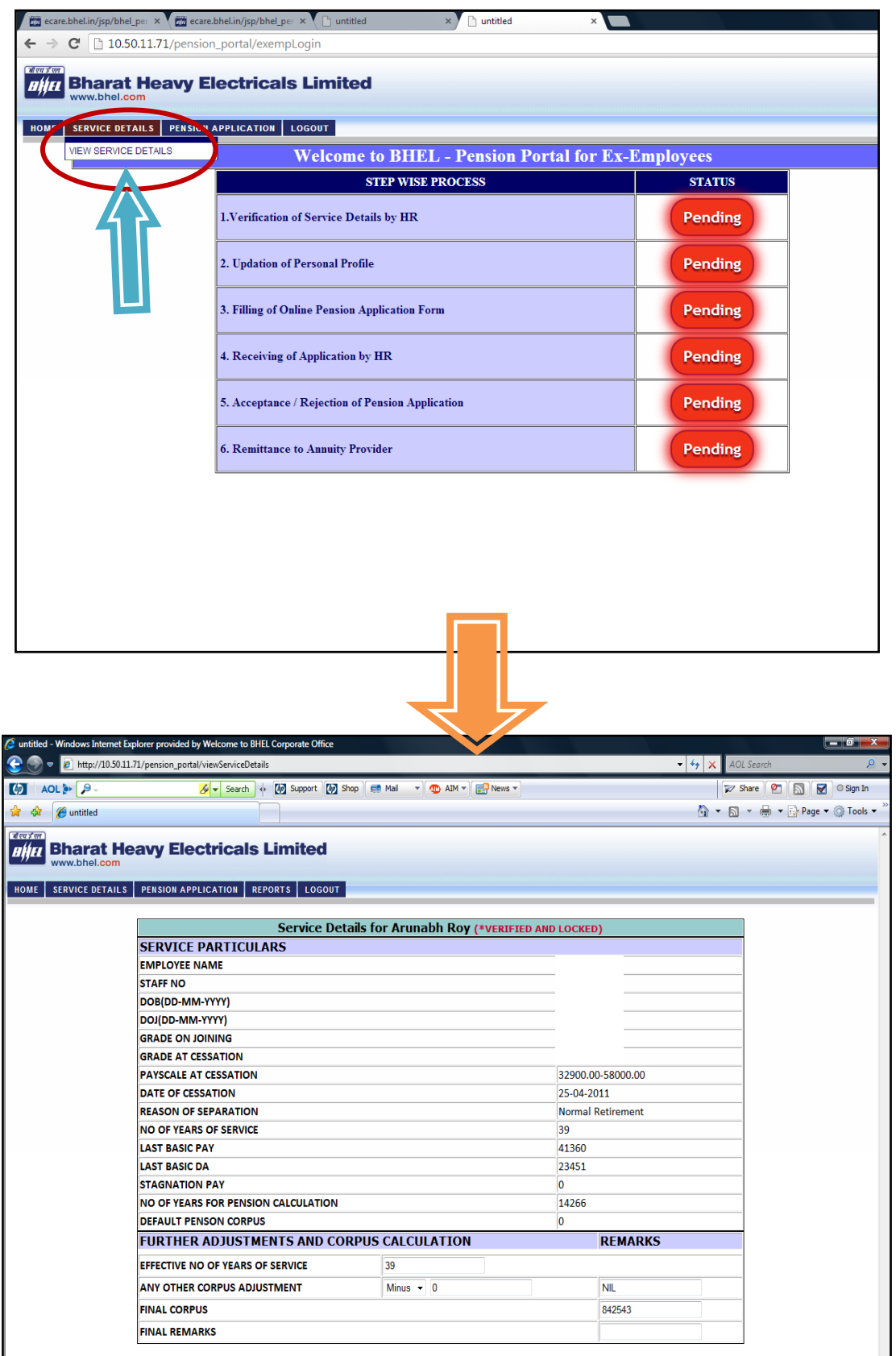

Step 4. Next, go on "PENSION APPLICATION" and click on "UPDATE PERSONAL PROFILE" update your **"Residential Address Particulars" and "Bank Details". Click "SAVE" to finalise. On saving address details, you will be able to apply for pension**

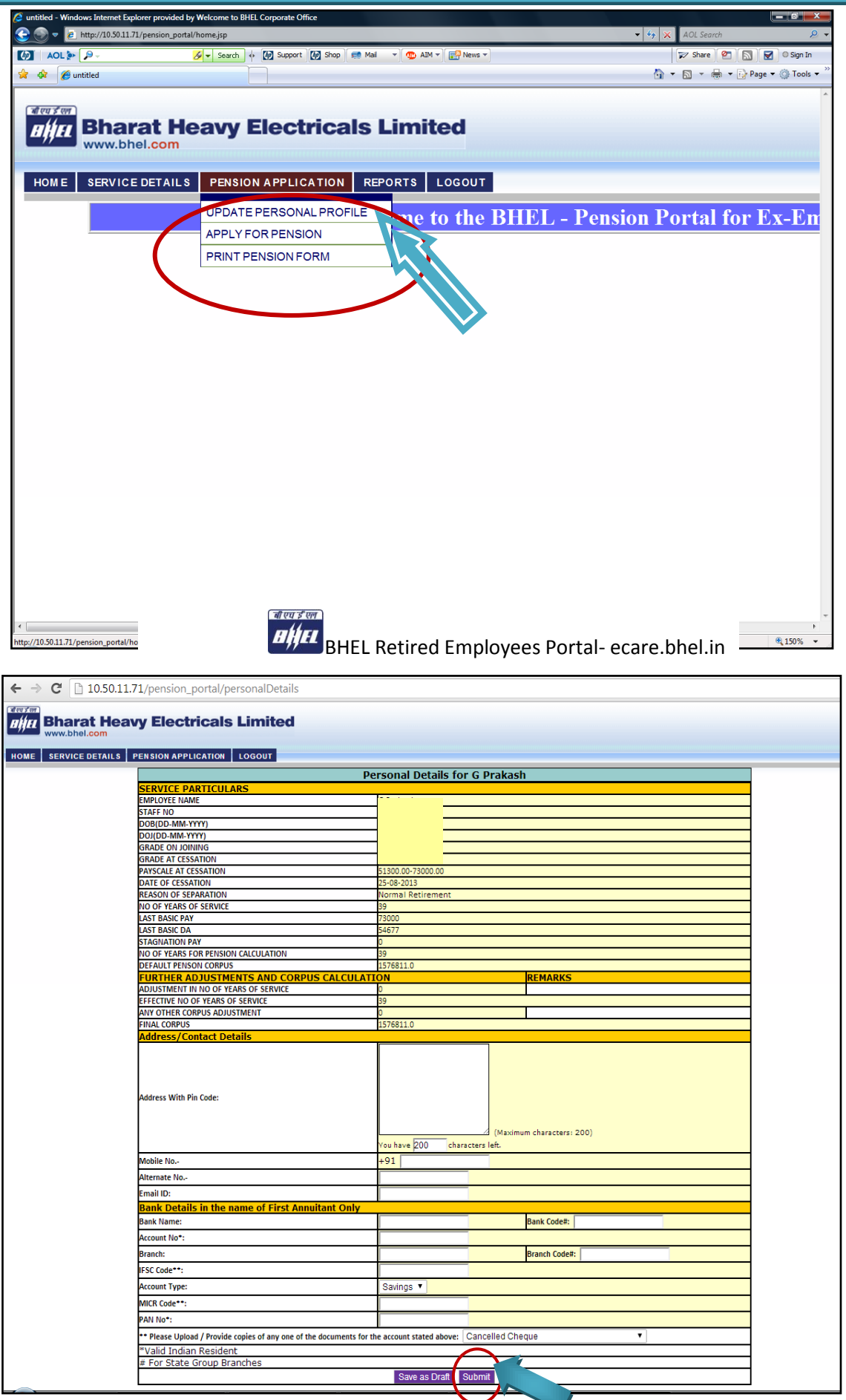

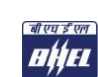

**Step 5: Once saved, click on "Apply for Pension" button to proceed to next screen. Select Annuity Provider tick box and Click on "COLLAPSE ALL" Button to fill in the details. To finally submit, click "Submit"**

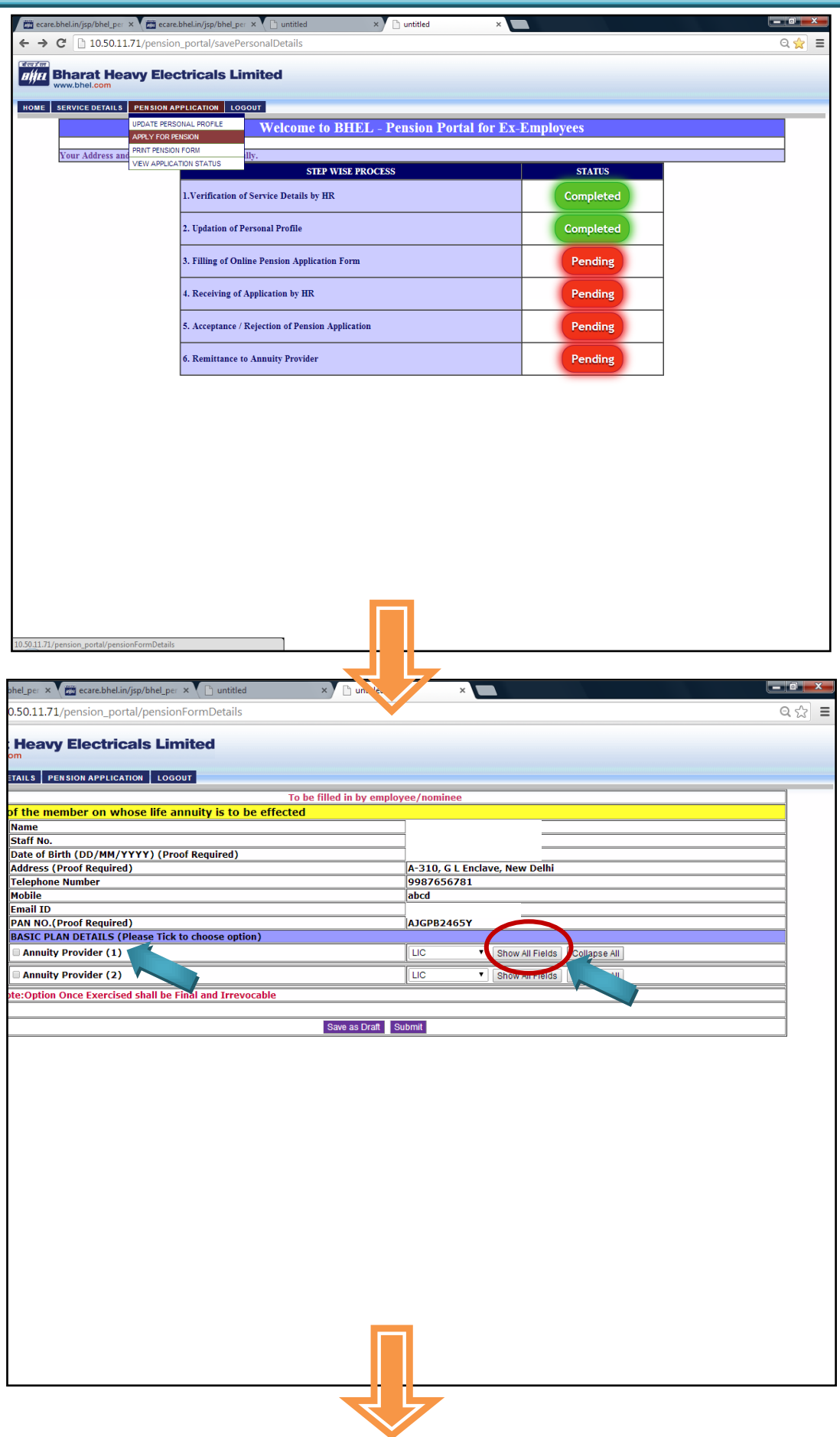

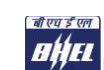

*Some of the fields which need to be filled in the form are indicated below.*

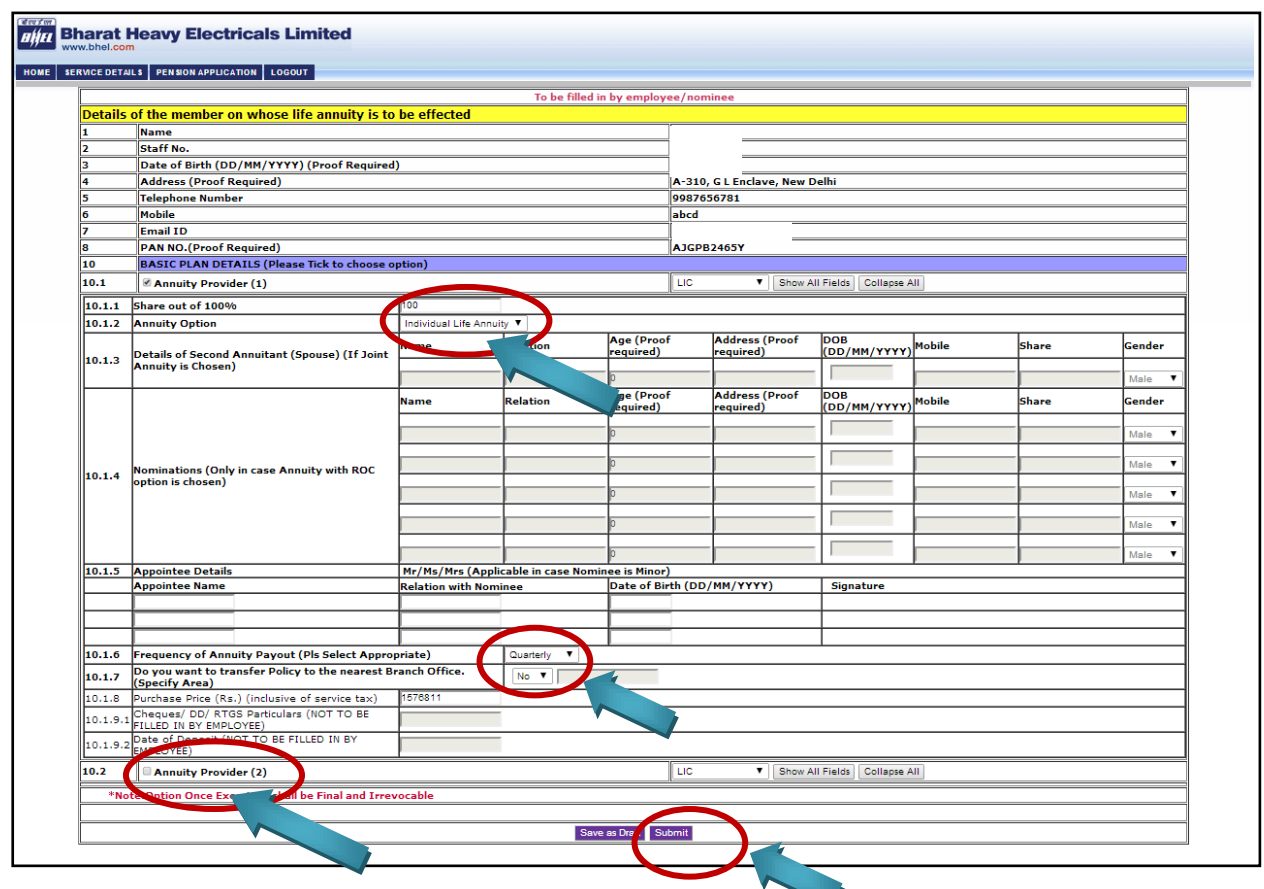

**Step 6: Once saved, click on "Print Pension form". Take a print of your Pension Form, sign the required fields and submit to Your HR along with the requisite proofs / documents.** 

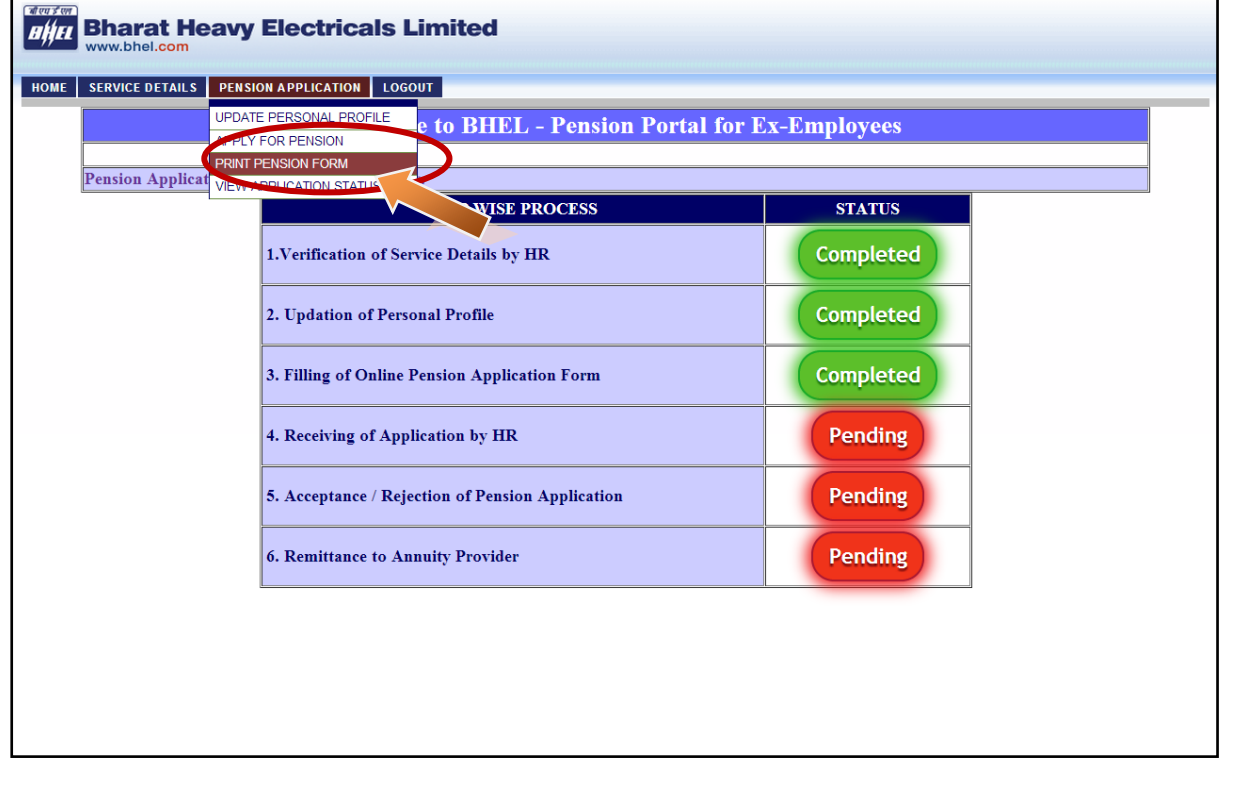

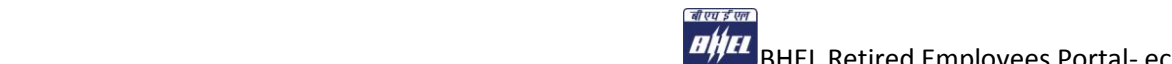

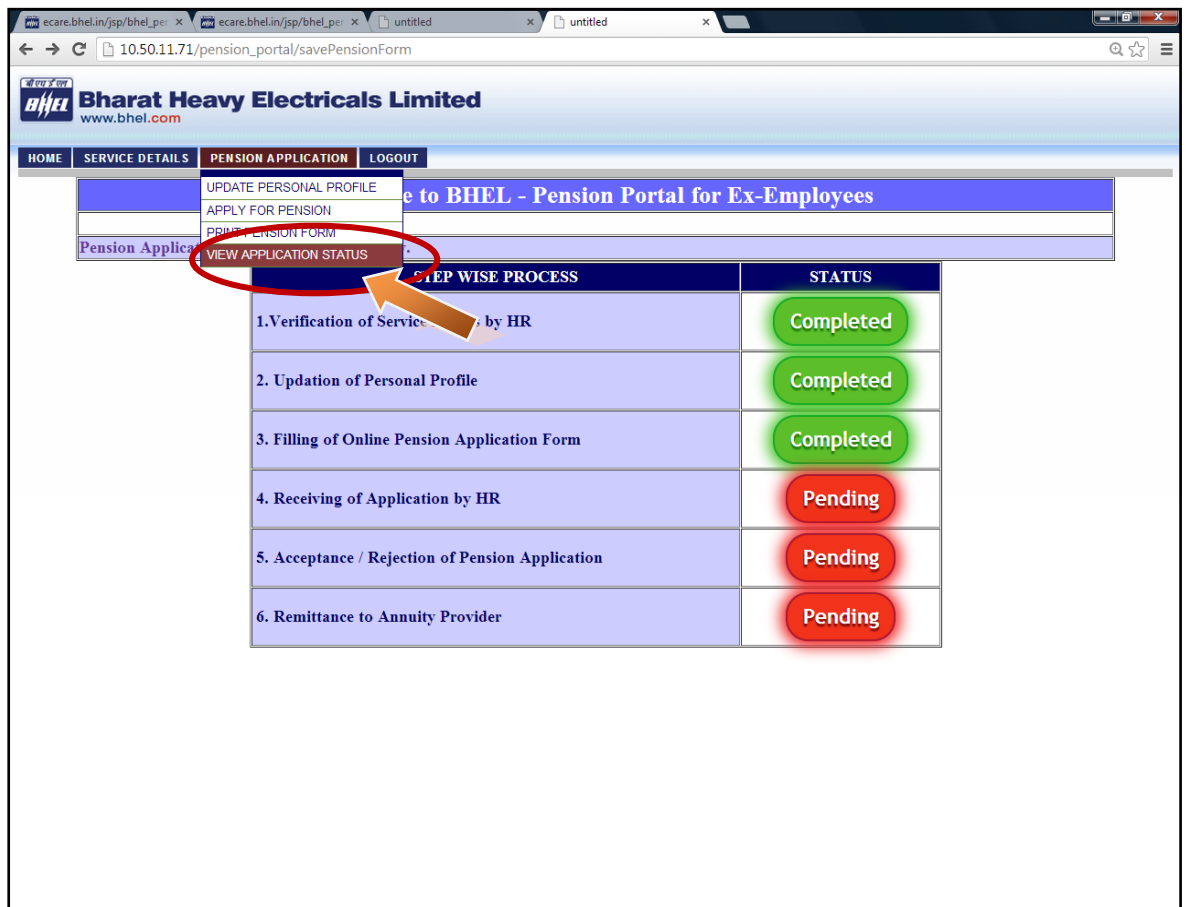

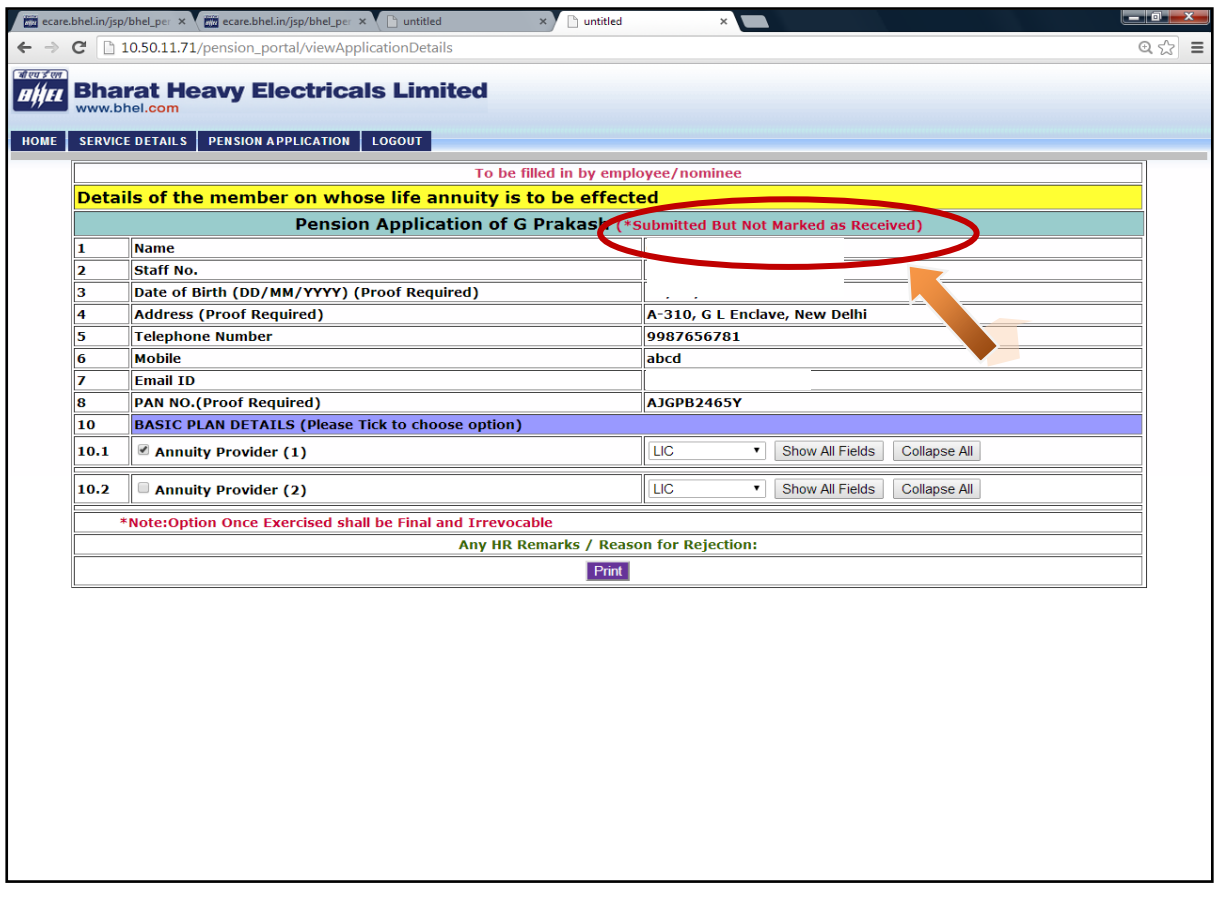

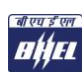